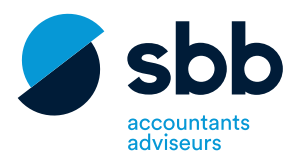

samen slim ondernemen

# **sbbSLIM**

*sbbSLIM is een digitaal boekhoudplatform om snel, slim en doordacht te ondernemen. Zo hoef je nooit meer facturen en bonnen binnen te brengen, zit al je administratie in één digitaal archief en heb je altijd en overal een actueel zicht op je cijfers.*

# **Inloggen**

- 1. Surf naar online.sbb.be om je aan te melden met je gebruikersnaam en wachtwoord. Die gegevens heb je via de post ontvangen.
- 2. Op de klantenpagina navigeer je naar de sbb-SLIM applicatie. Je komt dan terecht op de homepagina of het dashboard van jouw online platform. Op het dashboard kun je de kerncijfers en de evoluties zien.

starten met sbbSLIM

tarten met

*Met meer dan 23.000 klanten werkt SBB Accountants & Adviseurs samen: starters, zelfstandige ondernemers en kmo's, vrije beroepers en vzw's. SBB biedt een brede expertise in accountancy, fiscaliteit en omgevingsrecht vanuit een kantoor vlakbij. Bovendien helpt SBB hen groeien met zakelijk-juridisch advies op maat. Dankzij een gespecialiseerd kenniscentrum en de rijke klantenbasis maken meer dan 490 SBB'ers deze belofte waar: samen slim ondernemen.*

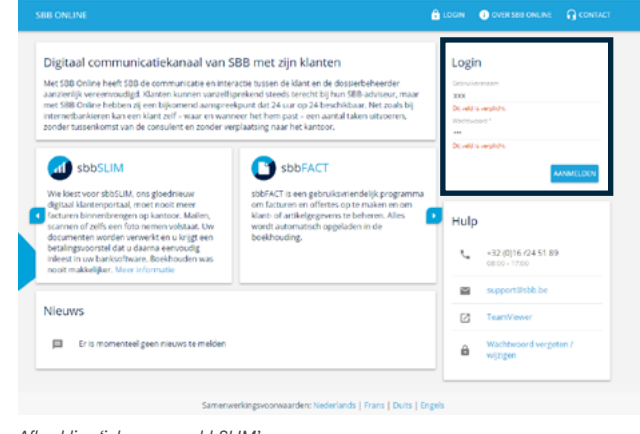

**maakt ondernemen makkelijker**

*Afbeelding 'inloggen op sbbSLIM'*

# **Documenten uploaden**

Er zijn verschillende mogelijkheden om je documenten te uploaden naar het platform:

- Je kunt ze rechtstreeks uit je documenten uploaden naar het dashboard;
- Je kunt documenten doorsturen via mail naar een vooraf bepaald e-mailadres dat gelinkt is aan je dashboard;
- Of je kunt de documenten inscannen naar het platform.

## **1. Documenten rechtstreeks uploaden**

Documenten kunnen vanuit een folder, toegankelijk van op jouw computer, gesleept en gedropt (drag & drop) worden in één van de postbussen van je dossier (Aankoop, Verkoop of Divers).

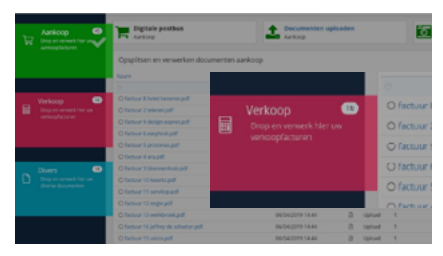

*Afbeelding 'drag & drop'*

Drop de documenten in één van de gekleurde postbussen die links verschijnen wanneer je documenten op de pagina sleept.

> **Opgelet:** een drop van een document is pas succesvol uitgevoerd wanneer er een vinkje verschijnt binnen de betreffende postbus.

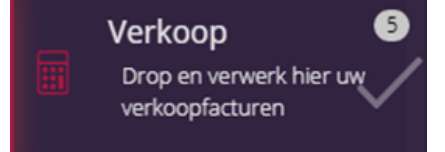

*Afbeelding 'succesvolle drop'*

Documenten die nog geen TYPE document meegekregen hebben, staan in een blauwe kader bovenaan elke postbus. Sleep een document vanuit deze lijst naar de correcte postbus (Aankoop, Verkoop of Divers).

Documenten kun je makkelijk verplaatsen door bij acties op de vierkante pijlen te klikken en het nieuwe type te selecteren.

# Acties

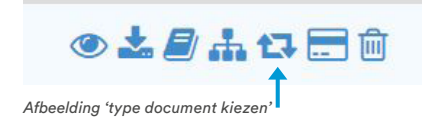

Een andere mogelijkheid is om het document te verslepen naar de juiste postbus zoals bij de 'drag & drop'.

> **Opgelet:** sommige (versies van) internet browsers bieden (nog) geen (goede) oplossing voor deze 'drag & drop'-functionaliteit. Gebruik in dat geval de 'Upload' functie en/of de actie 'Kies type document'.

# **2. Documenten doorsturen via e-mail**

Bij activatie van jouw gebruikersaccount kreeg je gepersonaliseerde, unieke e-mailadressen toegewezen die je kunt gebruiken om gedigitaliseerde documenten door te sturen naar de digitale postbussen van je platform.

Elk uniek e-mailadres bevat je ondernemingsnummer.

Documenten doorsturen via e-mail wordt nog gemakkelijker indien je leveranciers ook hun facturen digitaal aan je bezorgen. Lees er meer over op pagina 7.

- Plaats aankoop-, verkoop- of diversvoor dit adres om documenten onmiddellijk naar de juiste postbus te sturen.
- Deze e-mailadressen kun je ook raadplegen in de 'dossierinstellingen' binnen het platform.
- Het e-mailadres kun je ook op verschillende manieren gebruiken buiten de toepassing.

#### Bepaal het type document

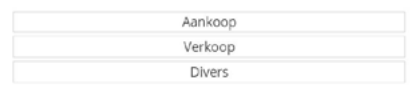

*Afbeelding 'type document bepalen'*

Enkele mogelijkheden:

- A. Stuur een ontvangen digitale factuur door naar een gepersonaliseerd e-mailadres via de functie 'Doorsturen' (Forward) van je e-mailprogramma: Send-to-Email
- B. Gebruik een gepersonaliseerd e-mailadres als bestemming in je multifunctioneel netwerktoestel (printer/scanner): Scan-to-Email
- C. Verschillende smartphone scanapps stellen je in staat om een scan te nemen van een document. Vanuit de app stuur je de scan nadien als pdf door naar een gepersonaliseerd e-mailadres: Scan-to-Email

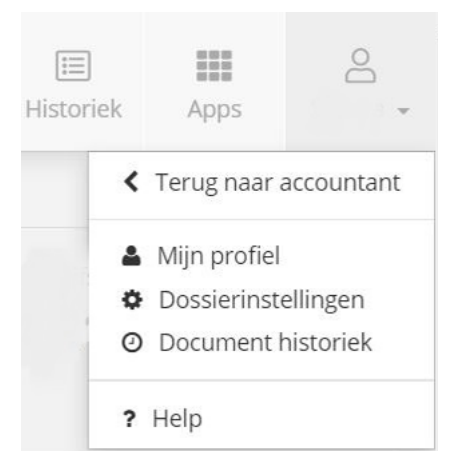

### **3. Documenten inscannen of uploaden**

## **3.1 Scanning**

Selecteer eerst een postbus (Aankoop, Verkoop, Divers) en klik vervolgens op 'Documenten scannen'.

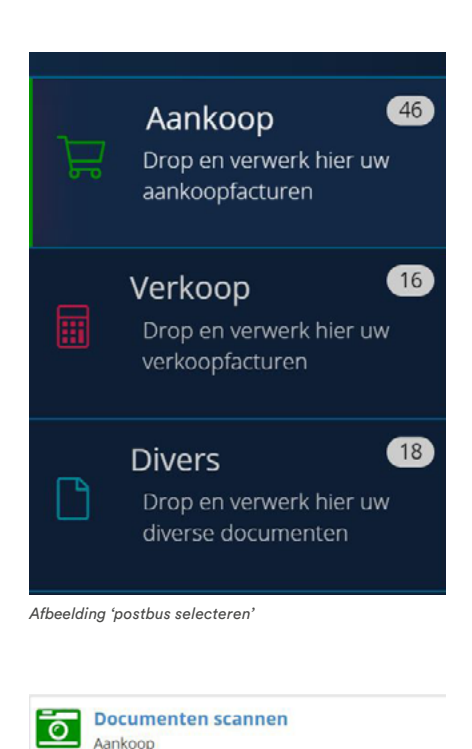

*Afbeelding 'documenten inscannen'*

*Afbeelding 'dossierinstellingen'*

Opgelet: indien je nog niet over de juiste software beschikt, zal de toepassing voorstellen een plugin te installeren.

Selecteer de aangesloten USB-scanner uit de keuzelijst op de scan-pagina.

Klik vervolgens op de knop 'Scannen'.

Het bedieningsvenster van de scanner wordt geopend.

Leg het document op de scanner en start het scannen door de Scannen- of Start-knop in het bedieningsvenster aan te klikken.

Het document wordt vervolgens gescand en getoond a.d.h.v. thumbnails.

Selecteer, roteer, herschik en verwijder pagina's m.b.v. de bedieningsknoppen.

Na de samenstelling van een document, klik op de knop 'Upload'.

### **3.2 Upload**

Selecteer eerst een postbus (Aankoop, Verkoop, Divers) en klik vervolgens op 'Documenten uploaden'.

Selecteer uit een folder toegankelijk van op je computer één of meerdere pdf-documenten om te uploaden.

Klik vervolgens op de knop 'Openen'.

De geselecteerde documenten worden klaargezet in de lijst van de betreffende postbus.

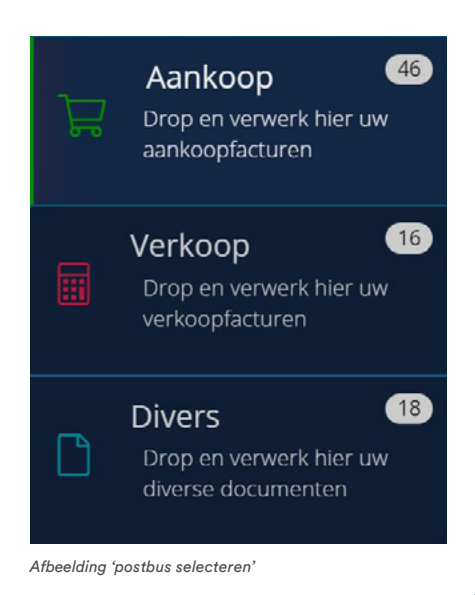

#### STARTEN MET SBBSLIM

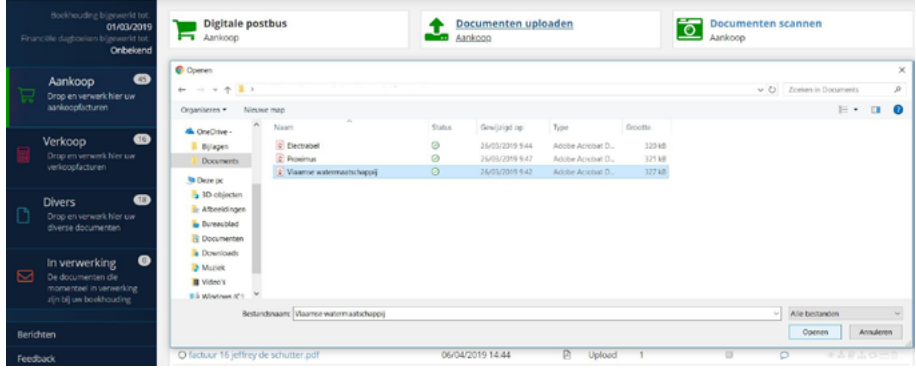

*Afbeelding 'documenten uploaden'*

# **Documenten bewerken en doorsturen naar de werklijst**

Nadat je alle documenten hebt geüpload, **moet** je deze doorsturen naar de werklijst.

Alle documenten die worden ingevoerd via de invoerkanalen komen terecht in een digitale postbus.

Om documenten door te sturen, selecteer je één of meerdere documenten uit de postbus en klik je bovenaan op de knop 'Verzenden' (of het juiste dagboek indien er meerdere dagboeken actief zijn).

Door op een documentnaam te klikken (blauwe hyperlink) kun je het document bekijken, de documentnaam aanpassen, een opmerking of instructie

meegeven voor je dossierbeheerder en het document doorsturen door het juiste dagboek te selecteren.

> Vanuit de postbus (en dus vóór het verzenden) kun je ook een aantal acties uitvoeren op de documenten:

- Documenten downloaden
- Document(en) opsplitsen of samenvoegen
- Documenttype aanpassen (Aankoop, Verkoop of Divers)
- Document verwijderen
- Een opmerking of instructie voor je dossierbeheerder toevoegen.

#### STARTEN MET SBBSLIM

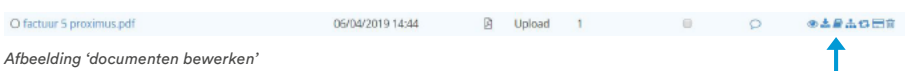

#### ● Klik op het dagboek waarbinnen deze factuur verwerkt mag worden

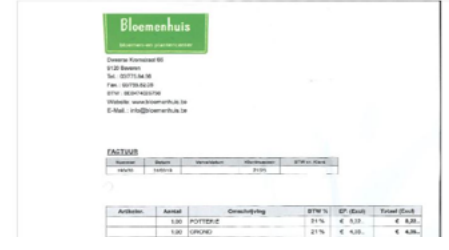

*Afbeelding 'bewerken annotatie'*

# **Afspraken maken met je leveranciers over het digitaliseren van de facturen**

## **1. Facturen digitaal verwerken met sbbSLIM**

Constant zicht op je cijfers, flexibiliteit, veiligheid, … je administratie digitaliseren met sbbSLIM biedt tal van voordelen. Mits een goede organisatie levert digitaliseren bovendien een grote tijdswinst op. Om inkomende facturen snel te verwerken, is het wel handig als leveranciers hun facturen ook digitaal aanleveren.

Onze klanten gebruiken hiervoor 3 methodes:

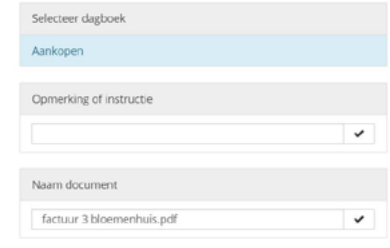

# **1.1 Je leverancier verstuurt zijn facturen digitaal naar een apart e-mailadres**

#### *Leverancier*

Wie een eigen domeinnaam heeft (bijv. www.company.be) kan zijn digitaal agentschap vragen om een apart e-mailadres aan te maken (bijv. invoices@company.be). Je verzoekt je leveranciers vervolgens om - **enkel** en alleen - nog facturen digitaal (pdf) naar dat e-mailadres te sturen.

## *sbbSLIM gebruiker*

Op een vast moment in de week kan je dan in je inbox de facturen overlopen en de goedgekeurde facturen zelf doorsturen naar je sbbSLIM e-mailadres.

# **1.2 Je leverancier verstuurt zijn facturen rechtstreeks naar je sbbSLIM e-mailadres**

## *Leverancier*

Je vraagt je leveranciers om rechtstreeks naar je sbbSLIM e-mailadres (bijv. aankoop-0123456789@sbbslim.be) te mailen. Je moet dan geen apart e-mailadres creëren.

# *sbbSLIM gebruiker*

Het nazicht van de facturen gebeurt dan niet meer in je mailbox maar rechtstreeks in sbbSLIM. Dit heeft wel als nadeel dat je niet meer eenvoudig kan antwoorden (reply) op de gestuurde e-mail.

**1.3 Een combinatie van de twee systemen: facturen gaan naar een apart e-mailadres en worden vandaar automatisch doorgestuurd naar je sbbSLIM e-mailadres.**

## *Leverancier*

Je vraagt je leverancier om zijn facturen naar een afzonderlijk e-mailadres (bijv. invoices@company.be) te sturen.

## *sbbSLIM gebruiker*

Jij stelt de mailbox van je facturen zo in dat die alle berichten (of alle berichten met een pdf-document) onmiddellijk doorstuurt naar je sbbSLIM e-mailadres. Beantwoorden van e-mails blijft dan nog altijd mogelijk en alles is al opgeladen in sbbSLIM.

## **2. Boodschap voor de leveranciers**

Veel leveranciers zijn al langer gewoon om facturen digitaal door te sturen, ook naar een apart e-mailadres van hun klanten. Hieronder vind je een voorzet van een tekst die je kan gebruiken om je leverancier te contacteren.

Beste leverancier,

Om onze administratie op een efficiënte manier te verwerken, hebben wij ook de verwerking van de inkomende facturatie gedigitaliseerd.

Kan u voortaan uw facturen voor onze onderneming enkel nog in een digitaal pdf-formaat mailen naar: <invoices@company.be / aankoop-0123456789@sbbslim.be>?

Opgelet:

- Dit is een uniek e-mailadres dat enkel geschikt is voor de ontvangst van facturen. Andere berichten kunnen naar ons standaard e-mailadres: <info@company.be>.
- U mag daarbij verschillende facturen in één e-mail versturen, maar dat kan per pdf-bestand slechts 1 factuur zijn (dus geen facturen samenvoegen in één bestand).

De digitale aanlevering van uw verkoopfacturen zal alleszins een snellere verwerking mogelijk maken en dankzij de koppeling met de software van onze accountant SBB gebeurt de boekhoudkundige verwerking ook gestroomlijnd.

Mocht u hierover vragen hebben, kan u mij altijd mailen.

Wij kijken alvast uit naar een uitstekende digitale samenwerking!

Met vriendelijke groeten,

# **sbbSLIM mobile app**

Werk jij al met sbbSLIM? Goed nieuws! Vanaf nu is er **een mobiele applicatie beschikbaar** ter ondersteuning van ons platform. **Zo werk jij nog efficiënter samen met je accountant.**

Van zodra je de sbbSLIM-app downloadt en je aanmeldt, kan je:

- jouw dossier(s) raadplegen;
- facturen en bonnen doorsturen naar het platform;
- je kerncijfers snel en gemakkelijk raadplegen door ze simpelweg te selecteren;
- en mobiel zoeken binnen het **digitaal documentenarchief.**

De sbbSLIM-app is dus verbonden met het klantenplatform, waardoor de documenten met één druk op de 'Verzenden'-knop worden doorgestuurd naar de geselecteerde digitale postbus. Gemakkelijker kan niet.

# sbbSLIM Gebruikersnaam 1450999 Wachtwoord .............

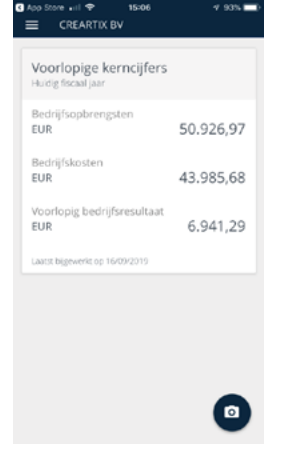

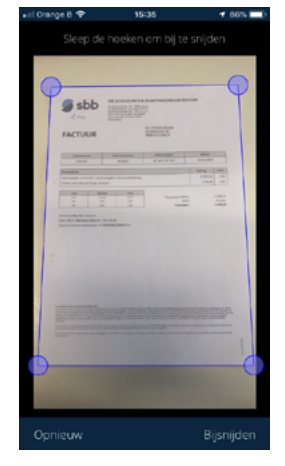

*Afbeelding 'inloggen' Afbeelding 'kerncijfers raadplegen' Afbeelding 'facturen doorsturen'*

Wanneer je een bon uploadt, heb je bovendien de mogelijkheid om extra informatie over het document mee te geven (bijvoorbeeld de categorie, het bedrag en de betaalmethode). sbbSLIM herkent deze gegevens en verrijkt de bon ermee. Zo beschikken we over de meest correcte gegevens.

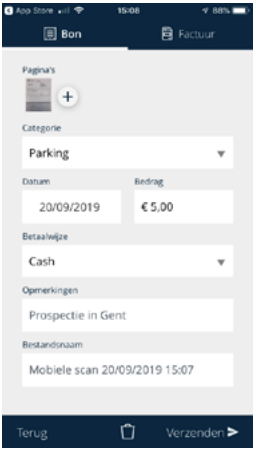

*Afbeelding 'gegevens verrijken'*

# **Waar vind je de app terug?**

De sbbSLIM-app is beschikbaar voor zowel iOS als Android, je vindt deze terug in de app- en play store onder de naam 'sbbSLIM' (ontwikkelaar van de app: Clearfacts).

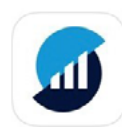

sbbSLIM Samen slim ondernemen

*Afbeelding 'sbbSLIM-app'*

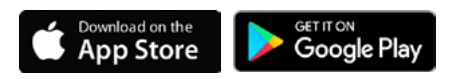

*Afbeelding 'downloaden in de app- en play store'*

# **Tips & tricks!**

- 1. Ervaringen wereldwijd leren dat internetbrowsers van **Firefox** en **Google Chrome** de beste resultaten geven bij het gebruik van internettoepassingen. Ook voor je online platform gelden deze ondervindingen.
- 2. Documenten worden best gescand met een resolutie van **300 dpi** in het pdf-formaat (instellingen scanner).
- 3. Beperk het aantal pagina's en documenten die je via een multifeed scanner per scan-opdracht inleest in de digitale postbussen van jouw platform. Stuur bij voorkeur één factuur per pdf door in plaats van meerdere. Zo niet wordt de verwerkingstijd bij het opsplitsen en behandelen van grote bestanden te lang. Documenten worden opgesplitst via de actie:
- 4. Wanneer een e-mail zonder pdf-bijlage wordt doorgestuurd naar een digitale postbus, dan wordt de e-mail (HTML) zelf als pdf-document omgezet en klaargezet in de betreffende postbus.
- 5. Je kunt ook foto's in jpg-formaat via e-mail doorsturen. Deze foto's zullen omgezet worden naar pdfdocumenten voor verdere verwerking.
- 6. Stel de unieke e-mailadressen in als 'favoriet' in je e-mailprogramma, je multifunctionele scanner of de scan-

app op je smartphone. Dit versnelt het gebruik van deze invoerkanalen.

- 7. Diverse documenten zijn alle boekhoudkundige stukken die niet als aankoop- of verkoopfactuur kunnen worden verwerkt maar wel relevant zijn voor de opmaak van je boekhouding. Voorbeelden: bankafschriften, btw-rekeninguittreksels, contracten, uitgavenstaten, publicaties, ...
- 8. Ons digitaal platform beschikt bovendien over een Help-functie. Indien je hulp nodig hebt, kun je eenvoudig gebruik maken van deze functie door deze aan te klikken in het dashboard.

TIP: voor onze accountants is het gemakkelijk dat ze weten wanneer alle documenten met btw ingediend zijn. Je kunt dit aan hen laten weten door links onderaan de postbussen op de knop 'Berichten' te klikken. Dan verschijnt de groene knop rechts bovenaan.

# **BTW-Aangifte OK**